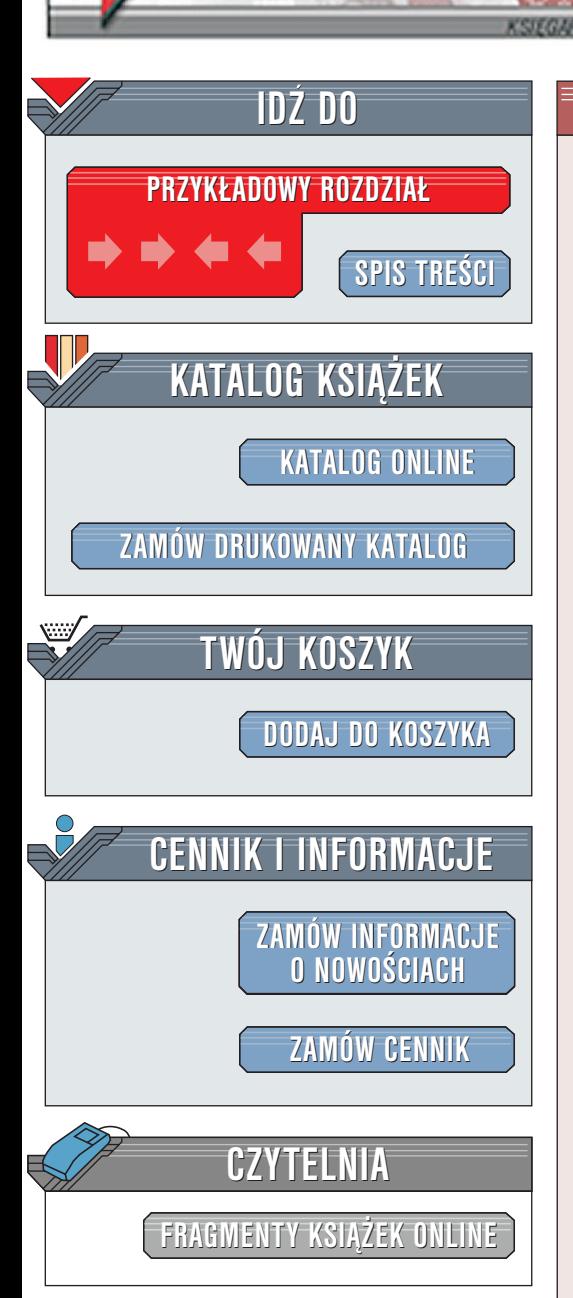

## Corel DRAW 10. Praktyczne projekty

Autor: Marek Kostera-Kosterzewski ISBN: 83-7197-563-5 Format: B5, stron: 188

elion.pl

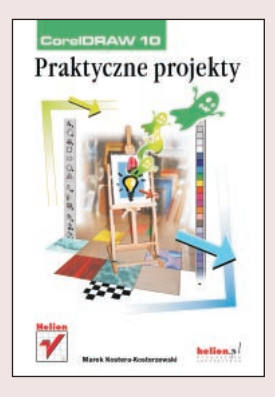

Pojawił się kolejny numer przy nazwie programu CorelDRAW. Twórcy tego "kombajnu graficznego" po raz kolejny (to już dziesięć lat!) udoskonalili swoje dzieło. CorelDRAW 10 stał się jeszcze bardziej intuicyjny, dzięki czemu z pewnościa zyska kolejnych użytkowników i umocni swoją pozycję na rynku programów służących do tworzenia grafiki wektorowej.

Zadaniem niniejszej książki jest przedstawienie możliwości programu CorelDRAW w sposób najbardziej efektywny, czyli poprzez ćwiczenia. Nie znajdziesz w niej opisów typu "tu i tu jest to i to, a Ty martw się, co z tym dalej zrobić". Wykonując kolejne ćwiczenia, poznasz różnorodne techniki rysunkowe. Jeśli jesteś początkującym użytkownikiem CorelDRAW, to jest to najlepsza metoda nauki obsługi programu. Bardziej zaawansowani użytkownicy skupią się zapewne na poznawaniu nowych możliwości CorelDRAW 10. Nazwy funkcji i przycisków podawane są w języku angielskim z polskim tłumaczeniem. Wszystkie rysunki w książce zostały stworzone w celach szkoleniowych. Użytkownicy mogą w dalszym etapie nauki i użytkowania programu CorelDRAW tworzyć bardziej kreatywne dzieła, pretendujące do miana sztuki z zakresu grafiki komputerowej.

La Barriotta

Wydawnictwo Helion ul. Chopina 6 44-100 Gliwice tel. (32)230-98-63 [e-mail: helion@helion.pl](mailto:helion@helion.pl)

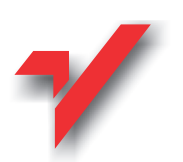

## <span id="page-1-0"></span>Spis treści

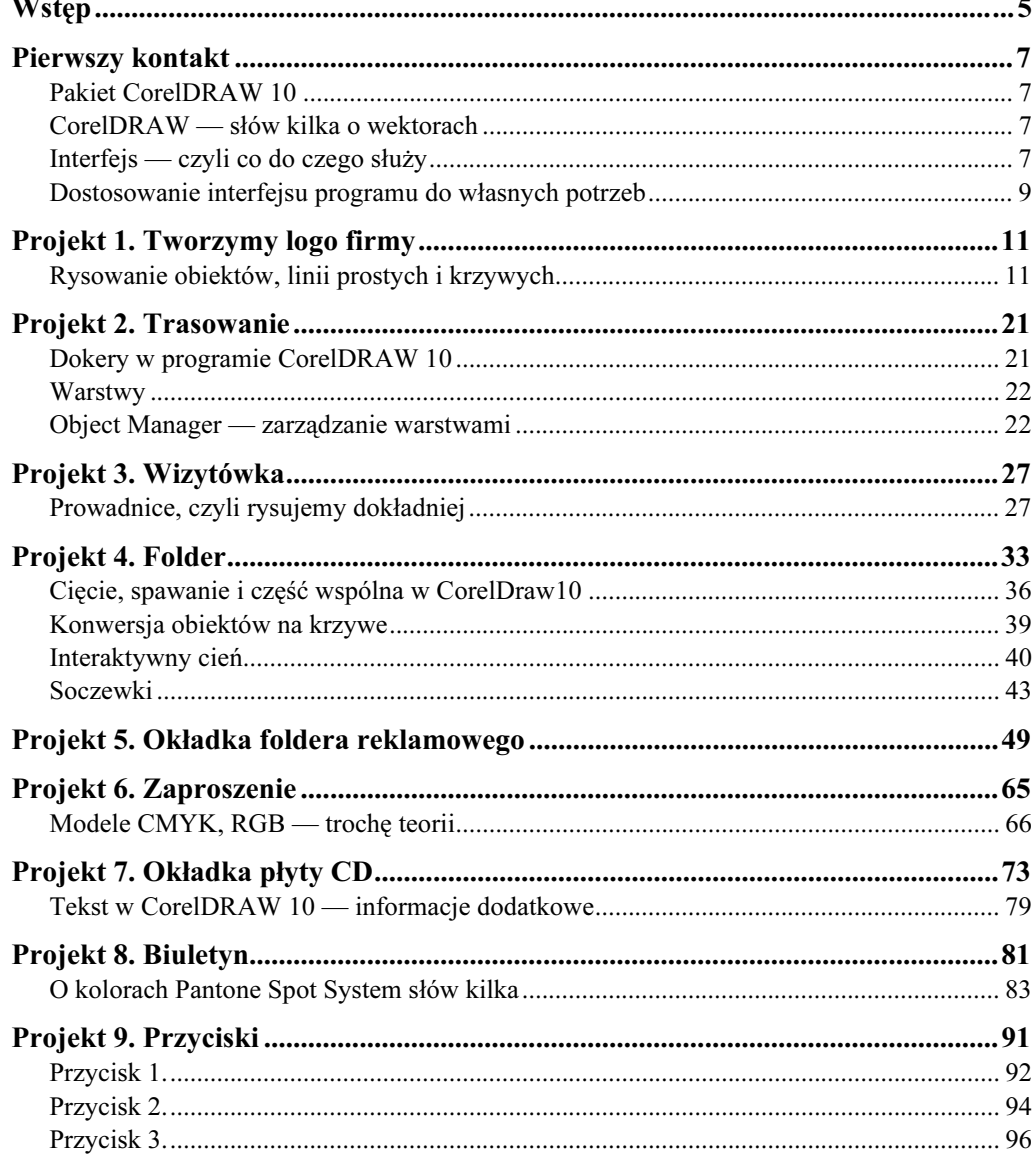

## Tytuł książki

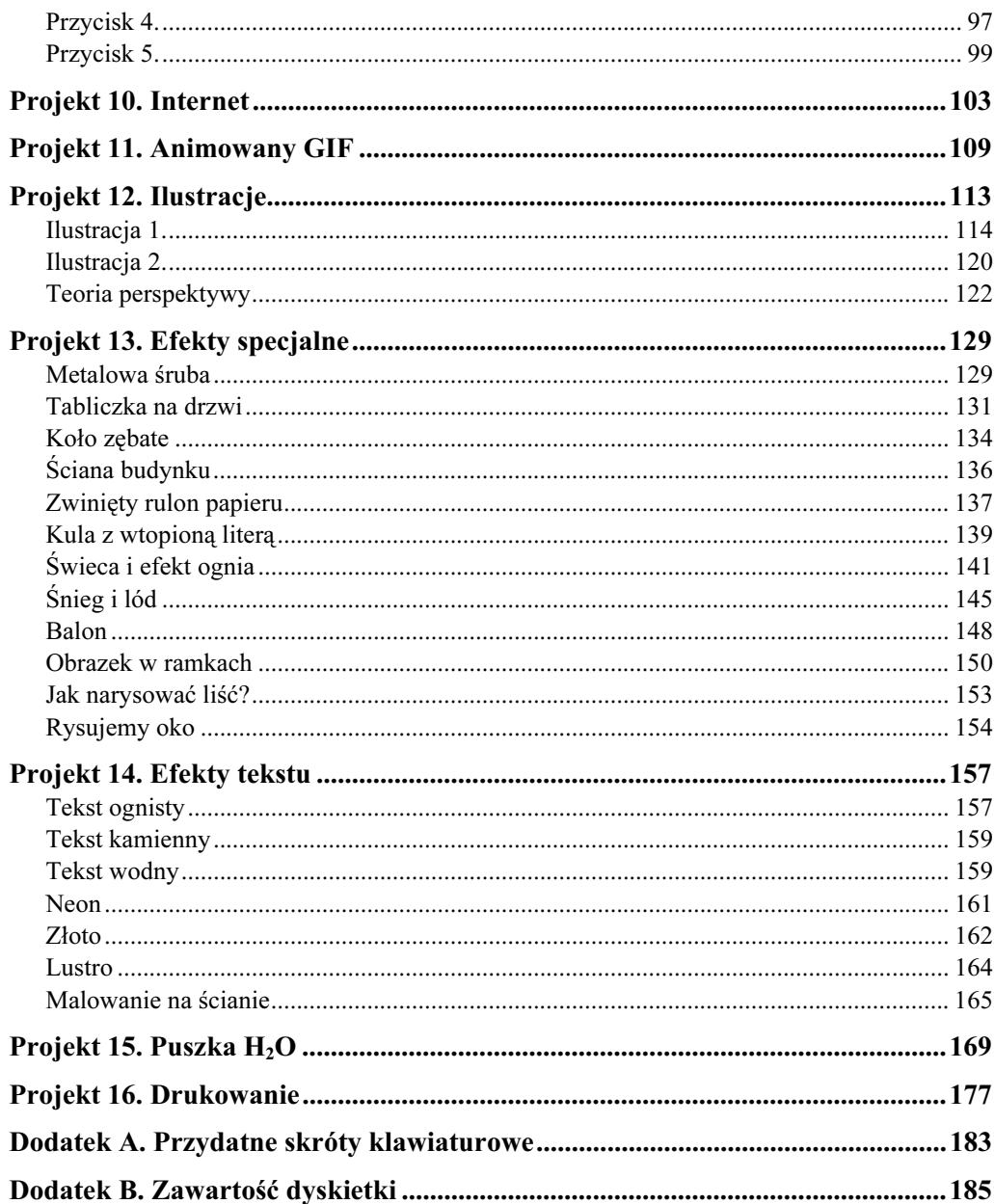

 $\frac{4}{1}$ 

## <span id="page-3-0"></span>Projekt 10. **Internet**

W tym projekcie utworzymy rollower. Czym jest rollower? Otóż jest to animowany obiekt reagujący na poczynania użytkownika strony internetowej, czyli jest to element interaktywny. Najczęściej spotyka się rollowerowe przyciski w trzech stanach. Pierwszy (Normal) to taki, który widzimy od razu po uruchomieniu strony internetowej. Drugi (Over) występuje wtedy, gdy kursor myszy pojawi się nad przyciskiem. Wtedy przycisk zmienia wygląd (jak — to zależy od inwencji twórczej projektanta strony). Trzeci stan (Down) pojawia się, gdy nastąpi kliknięcie przycisku. Rollower może być wykonany zarówno w programie do grafiki bitmapowej (rastrowej), jak i wektorowej. Przewagą wektorowego przycisku jest to, że można go skalować (powiększać i pomniejszać) w nieskończoność bez utraty jakości.

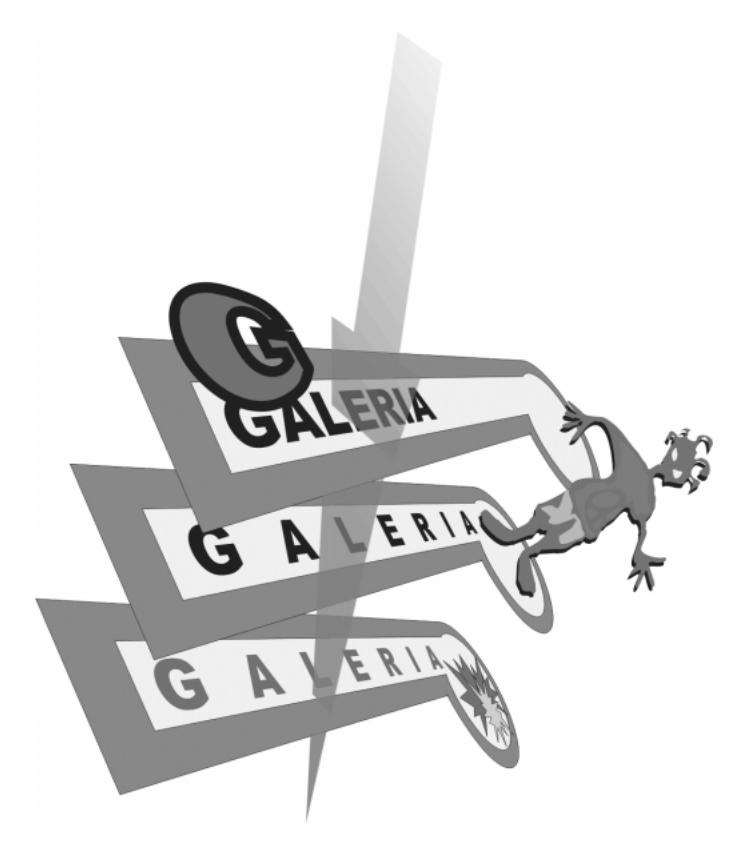

- 1. Wybierz narzędzie *Rectangle Tool*  $\Box$  i narysuj prostokąt.
- 2. Wybierz narzędzie *Ellipse Tool*  $\circ$  i narysuj okrąg. Podczas rysowania przytrzymaj wciśnięty klawisz Ctrl, aby narysować idealny okrąg. Umieść okrąg przy prostokącie tak jak na rysunku.

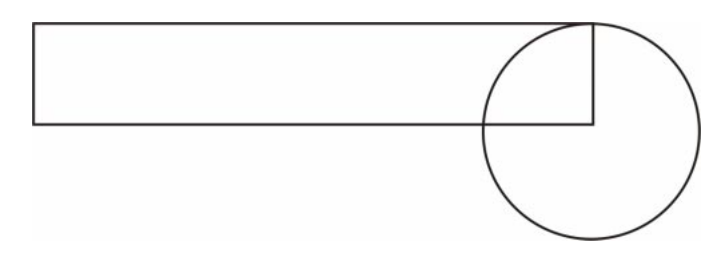

3. Zaznacz obydwa obiekty, rysując prostokątną selekcję wokół nich narzędziem Pick Tool  $\blacktriangleright$ . Następnie na pasku Property Bar kliknij ikonę Quick Weld (szybkie spawanie). Obiekty zostaną połączone w jeden.

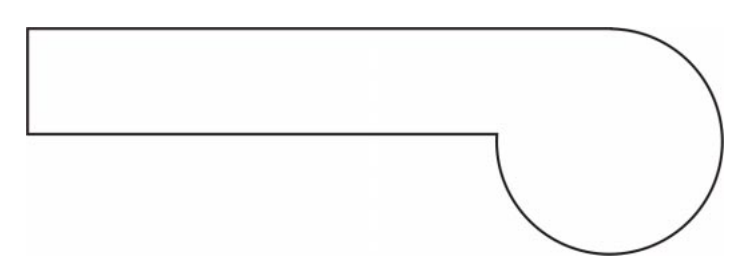

4. Narysuj kolejny prostokąt tak, aby zmieścił się wewnątrz kształtu wcześniej utworzonego.

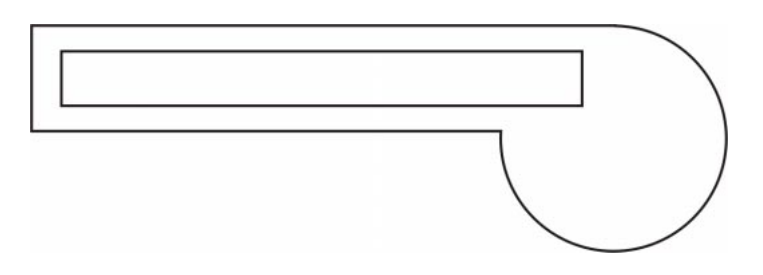

5. Kolejną czynnością będzie narysowanie jeszcze jednego okręgu. I tak jak w poprzednim punkcie, okrąg musi być mniejszy.

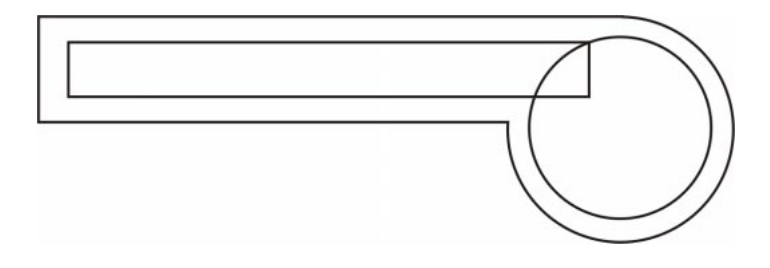

6. Zaznacz obydwa dorysowane obiekty i zespawaj je w jeden kształt poleceniem Quick Weld. Po połączeniu kliknij lewym przyciskiem myszy ikonę koloru na palecie kolorów.

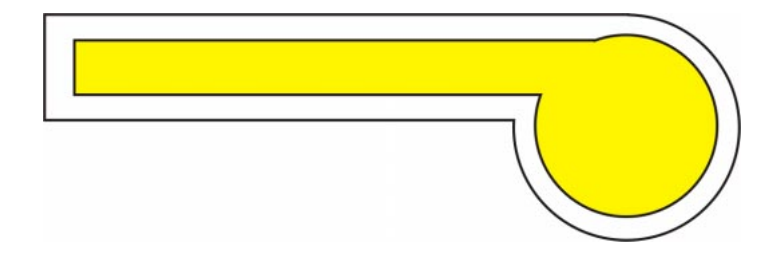

7. Zaznacz większy obiekt narzędziem Pick Tool  $\blacktriangleright$  i wypełnij obiekt innym dowolnym kolorem.

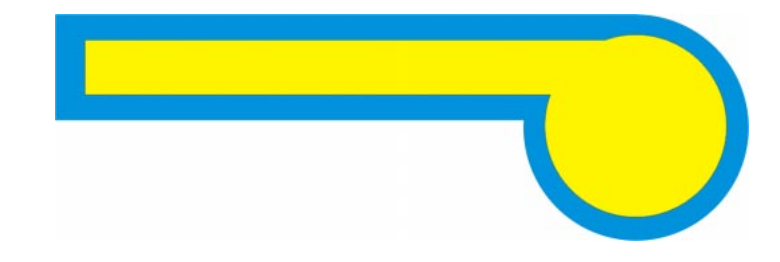

8. Wybierz narzędzie Text Tool A, kliknij i gdy pojawi się kursor, wpisz jakiś tekst. Tekst nie powinien zająć więcej niż 3/4 szerokości prostokątnego paska w przycisku.

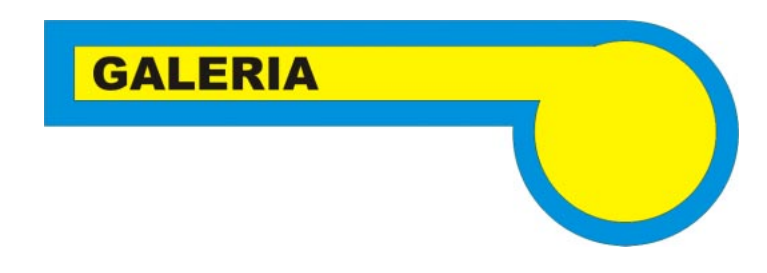

Mamy gotowy stan NORMAL rollowera.

- 9. Zaznacz cały przycisk, rysując selekcję narzędziem Pick Tool  $\blacktriangleright$ .
- 10. Z menu tekstowego wybierz polecenie Effects/Rollover/Create Rollover (utwórz rollower). Pojawi się dodatkowy pasek — Internet. Jeśli masz miejsce, możesz go umieścić wśród innych pasków narzędziowych.
- 11. Z menu tekstowego wybierz polecenie Effects/Rollover/Edit Rollover (edytuj rollower). Przyjrzyj się dolnej części okna programu. Zamiast zakładek ze stronami, w dokumencie pojawiły się zakładki stanu, w jakim obecnie znajduje się rollower. Przełącz się na zakładkę OVER.
- 12. Wybierz narzędzie Shape Tool 4 i kliknij kursorem w obrębie tekstu. Pojawią się dodatkowe uchwyty w postaci strzałek. Złap za uchwyt znajdujący się na końcu napisu i pociągnij w prawo. Tekst zostanie rozciągnięty poprzez powiększenie odstępu między literami.
- 13. Wybierz narzędzie Artistic Media Tool &. Na pasku Property Bar w polu Spraylist File List wybierz styl rozpylanych obrazków znajdujący się pod nazwą Funguys lub jakiś własny. Narysuj krótką linię, aby pojawił się tylko jeden obiekt. Jeśli jest zbyt mały lub za duży, zaznacz go narzędziem Pick Tool  $\blacktriangleright$  i odpowiednio przeskaluj.
- 14. Zaznacz napis na przycisku narzędziem Pick Tool  $\|\cdot\|$  i wciśnij skrót klawiaturowy  $Ctrl+C$  lub wybierz polecenie z menu tekstowego  $Edit/Copy$  (Edycja/Kopiuj). Napis zostanie skopiowany do schowka. Za chwilę będzie nam potrzebny.

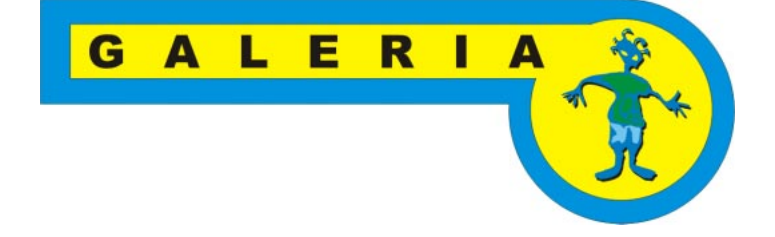

- 15. Przełącz się na zakładkę DOWN, klikając ją u dołu ekranu.
- 16. Zaznacz narzędziem Pick Tool  $\parallel \cdot \parallel$  napis (jest taki jak w trybie NORMAL) i wciśnij prawy przycisk myszy. Z menu podręcznego wybierz polecenie Delete (usuń).
- 17. Wciśnij skrót klawiaturowy  $Crl+V$  lub wybierz polecenie  $Edit/Paste$ (Edycja/Wklej). Napis wcześniej umieszczony w schowku (w pamięci podręcznej) zostanie wklejony na przycisk. Wypełnij napis kolorem czerwonym, klikając jego ikonę lewym przyciskiem myszy.
- 18. Wybierz narzędzie Star Shapes Tool  $\hat{\mathbf{x}}$ . Rozwiń na pasku Property Bar opcję Perfect Shapes i z okna kształtów wybierz obiekt do narysowania. Umieść na przycisku kilka kolorowych gwiazd.

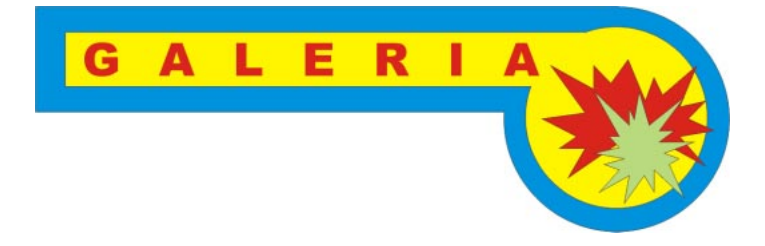

- 19. Wszystkie stany rollowera są już gotowe. Kliknij zakładkę Finish Editing Rollover (zakończ edycję rollowera). Zakładka znajduje się u dołu ekranu przy zakładkach stanów przycisku.
- 20. Ostatnim etapem pracy jest zapisanie przycisku na dysku. Zaznacz przycisk i z menu tekstowego wybierz File/Publish To The Web/Flash Embedded in HTML... Pojawi się okno eksportu. W polu File Name wpisz, pod jaką nazwą ma zaistnieć

przycisk. Upewnij się, że w polu Files of Type ustawiony jest zapis pliku w formacie SWF. Kliknij przycisk Export. Trafisz do kolejnego okna opcji — Flash Export. W zakładce General w polu Bounding Box Size zaznacz opcję Objects. Jeśli nie chcesz, aby przycisk był pobierany z Twojej strony, zaznacz opcję File Protection from import. Przed kliknięciem OK możesz jeszcze sprawdzić, jak przycisk będzie wyglądał w przeglądarce internetowej. Kliknij przycisk Preview.

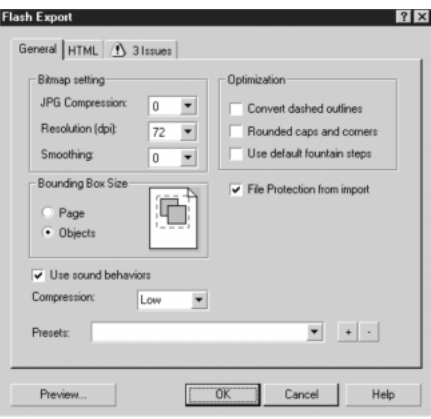

Przycisk możesz już umieścić na stronie. W ramach ćwiczeń spróbuj wykonać rollowerowe obiekty z przycisków wykonanych w poprzednim projekcie.